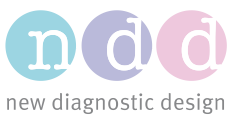

Author(s): JM, YBa Date: July 2018

## Updating the Software on EasyOne Air

This Application Note describes how to update the software in the EasyOne Air spirometer.

## 1 For EasyOne Connect/Easy on-PC Software Users

If you are using the device in combination with the EasyOne Connect (ndd PC software) it may be required that you also update EasyOne Connect (ndd PC software). Please refer to the EasyOne Air version history for EasyOne Connect software compatibility. Updating EasyOne Air via EasyOne Connect is the preferred updating method. Once the EasyOne Connect software is updated and the device is connected to the PC the required files will be automatically loaded onto EasyOne Air.

- Download the latest EasyOne Connect software installer from the ndd website: <https://www.ndd.ch/en/support/download.html>
- Run the installer to update the PC software.
- First connect the EasyOne Air USB cradle to the PC and start the EasyOne Connect software. Then turn on the device and place it into the USB cradle.
- You will see a message indicating a software mismatch and an option to update the device. Choose Yes.

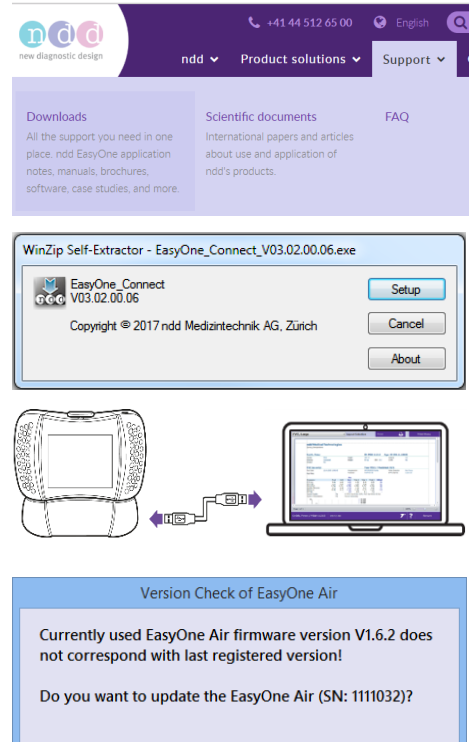

Yes

**No** 

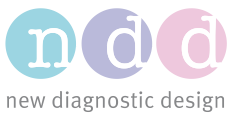

• **Firmware >= V1.8.0**

The firmware update process has been greatly improved and the whole process is now controlled by EasyOne Connect. Just follow the user guidance and wait until the update is finished. This may take a few minutes.

- **Firmware < V1.8.0**
	- o After a moment there will be another message prompting you to complete the update by pressing Tools > Update > OK on the device. Enter your password, or 8005.
	- o Wait 2-3 minutes for the update to complete. Do not turn off the device until the update is complete.
	- o **Caution:** there is a known issue in the EasyOne Air firmware versions V1.6.2 & V1.7.0. Avoid touching the screen during the update, because this could cause the update to fail, leaving the device in an inconsistent state.
	- o Once the update is complete choose OK to shut down the device. Restart.
- Choose Tools > Device and confirm that the firmware version is updated

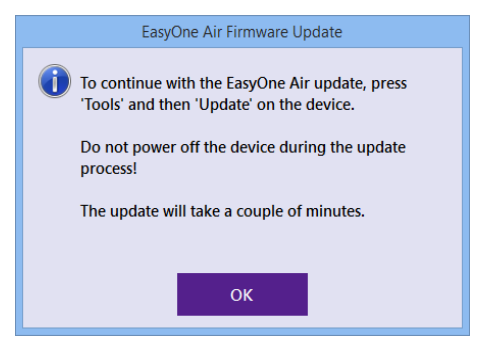

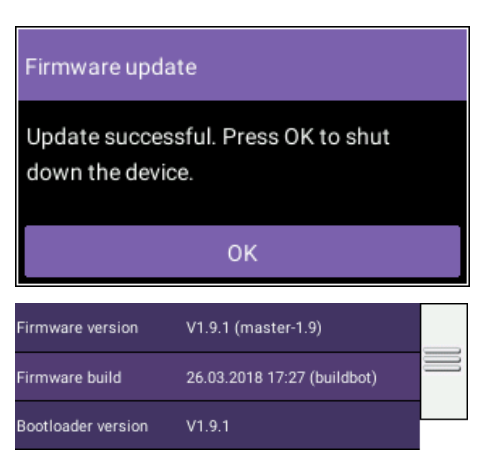

## 2 For EasyOne Air Standalone Users

If you are not using the device in combination with the EasyOne Connect software (ndd PC software) you will need to go to the ndd website, download the device software file, copy it to the device and perform the update.

• Download the latest device software/firmware from the ndd website (e.g. EOA\_V1\_9\_1.update) to a PC. <https://www.ndd.ch/en/support/download.html>

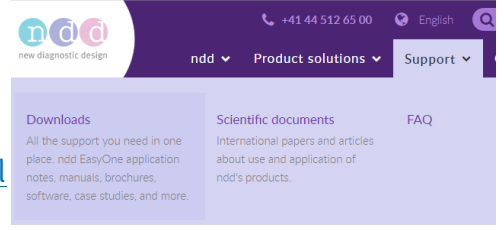

• Connect the EasyOne Air USB cradle to the PC. Turn on the device and connect it to the cradle. The device will appear on your PC as a drive or device likely labeled EasyOne Air. Open this item and you will see the exchange drive.

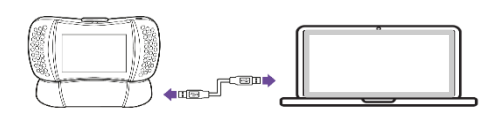

exchange

- Copy the downloaded software file to the exchange drive. (Note: Some operating systems will not allow this copy operation. In this case please contact ndd support: [https://www.ndd.ch/en/contact.html\)](https://www.ndd.ch/en/contact.html)
- Calib, check Undate Database Device User < Back
- 

Firmware update

Firmware update available, do you want to update? V1.9.1

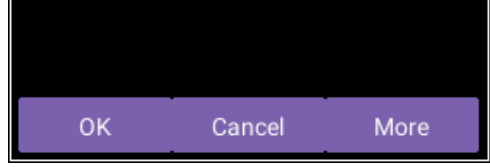

Update

The firmware update is in progress. Please wait a few minutes. Do not turn off the device.

• Turn on the device and choose Tools > Update.

- The device invites you to install the downloaded update file. Click OK.
- If requested, enter your password, or 8005.
- Wait 2-3 minutes for the update to complete. Do not turn off the device until the update is complete.
- **Caution:** there is a known issue in the EasyOne Air firmware versions V1.6.2 and V1.7.0. Avoid touching the screen during the update, because this could cause the update to fail, leaving the device in an inconsistent state.

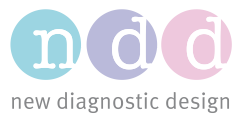

• Once the update is complete choose OK to shut down the device. Restart.

• Choose Tools > Device and confirm that the

firmware version is updated.

Firmware update

Update successful. Press OK to shut down the device.

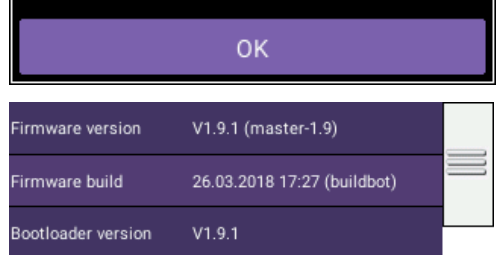